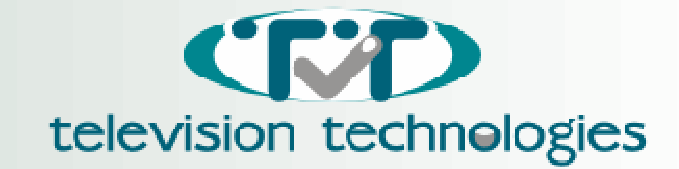

Мультипип MPIP-6 позволяет кабельным операторам контролировать качество передаваемого сигнала. Мультипип MPIP-6 позволяет вывести на телевизионный приемник изображения всех (до 96) каналов кабельной сети, а также создать специальный информационный канал с обзорным предложением для абонентов по транслируемым каналам. Сочетает в себе: простоту в обслуживании и широкие возможности

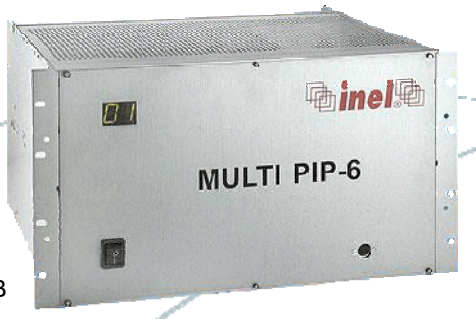

программирования. В зависимости от пожелания заказчика Мультипип MPIP-6 выпускается в корпусе PC и в корпусе RAK 19" 6U.

## **Применения**

Мультипип MPIP-6 предназначен для работы в сетях кабельного телевидения. Позволяет наблюдать за качеством изображения всех (дo 96) каналов кабельной сети используя для этого один телевизионный приёмник, а также создать специальный информационный канал с "живым" предложением для абонентов.

## **Описание**

После включения устройства в сеть, оно переходит к нормальному режиму работы, согласно с предварительно запрограммированными параметрами. На экране появиться следующее изображение:

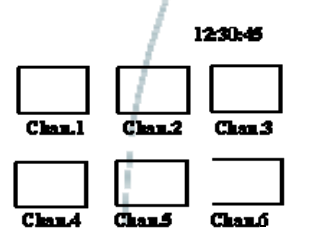

Это окно будет заменено следующими 6 каналами после заданного интервала времени. Максимальное количество экранов 16 (96 каналов).

## **Параметры**

- 9 Кол-во экранов (от 1 до 16), одновременно по 6 окошек в 1 экране (соответственно всего 96 каналов);
- 9 Настроить тюнера на нужные каналы;
- $\checkmark$  Произвести регулировку контраста изображений в окошках;
- $\checkmark$  Установить время между переключениями отдельных экранов;<br> $\checkmark$  Организация комментариев под окошками
- 9 Организация комментариев под окошками;
- Произвести трансляцию информационно-рекламных таблиц;
- Произвести регулировку часов;
- 9 Установить позицию окошек на экране (по горизонтали и вертикали).

# **ПРОГРАММИРОВАНИЕ УСТРОЙСТВА:**

Нажать клавишу 12 на локальной клавиатуре. На экране появиться главное меню:

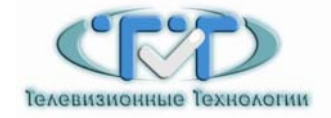

193012 г. Санкт-Петербург, пр. Обуховской Обороны, д. 120 Е, оф.813

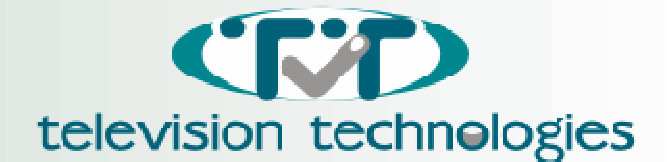

#### PROGRAMMING:

- F1. Parameters
- F2. Window
- F3. Fine tuning
- F4. Logo serven.
- F5. Thus setting

Press key, Est to exit

Выбирая соответствующую цифру, переходим к дальнейшему программированию.

 - Нажатие клавиши F1 вызовет переход к программированию параметров. На экране появится следующее меню ПАРАМЕТРЫ:

### **PARAMETERS**

- FL.No of screens: F2. Changeperiod: F3. Contract: F4. Hor. Position: F5. Vert. Position:/ F6. No of own pages:
- F7. Thus display?

Press Esc to e

В опции ПАРАМЕТРЫ мы можем:

- 9 (F1) Установить число действующих экранов (от 1 до 16), то есть число каналов, которые мы хотим показывать. Один экран даёт возможность показа 6-ти телевизионных каналов.
- 9 (F2) время переключения экранов, от 1 до 99 сек..
- 9 (F3) Контраст изображения в экранах, от 1 до 16 степеней.
- $\checkmark$  (F4) Установить позицию окошек по горизонтали ( от 1 до 11).<br> $\checkmark$  (F5) Установить позицию окошек по вертикали (от 1 до 3)
- 9 (F5) Установить позицию окошек по вертикали (от 1 до 3 ).
- 9 (F6) Ввести желаемое кол-во активных (высвечивающихся) рекламных таблиц.
- 9 (F7) Выбрать опции высвечивания (или нет) времени.

Нажимая соответствующую клавишу (F1 до F7) выбираем параметр, который хотим изменить, клавишами "стрелка вверх" или "стрелка вниз" производим изменения атрибутов.

- В опции WINDOW можно:
- $\checkmark$  Программировать тюнера.<br> $\checkmark$  Релактировать надписи по.

9 Редактировать надписи под окошками (описывать канал, используя до 8 разрешенных символов).

На экране появляется таблица с номерами окошек, от 1 до 24. После нажатия клавиши Page Down появится таблица с номерами окошек от 25 до 48 и т.д.. Нажатие клавиши Page Up приведет к возврату к предыдущей таблице. Номерам окошек упорядочиваем номера телевизионных каналов согласно стандарту D/К (сетка каналов прилагается к документации), а так же надписи, которые появляются под окошками. Надпись может содержать до 8 алфавитно-цифровых знаков, набираемых с локальной клавиатуры. Выход происходит при нажатии клавиши Esc .

#### - В опции FINE TUNING

Можно произвести точную настройку 96 каналов номинальных несущих в системе D/K, т.н. "fine tuning". После входа в эту опцию (нажатие клавиши F3) на экране появляется надпись НАСТРОЙКА, а так же 6 окошек с одинаковыми изображениями. Под окошками будет видна актуальная надпись канала; номер окошка будет виден на передней панели устройства. Достройка касается канала связанного с окошком, номер которого актуален на световом табло передней панели. Нажимая поочерёдно клавишу "стрелка влево" уменьшаем на 62.5 kHz частоту осциллятора в тюнере. На световом табло появиться знак "-", точка и, поочерёдно, по мере нажатия клавиши, цифры от 1 до 8. Эти цифры показывают отклонение MHz от номинальной несущей. Поочерёдное нажатие клавиши "стрелка вправо" вызывает увеличение частоты осциллятора с шагом 62.5 kHz. На световом табло

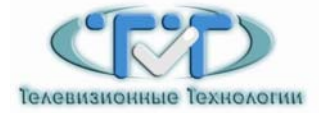

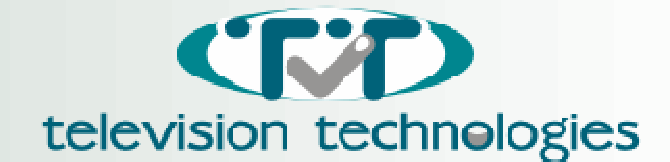

передней панели появится точка и цифры от 1 до 8, указывающие актуальное отклонение от номинальной несущей. По окончании процедуры точной настройки, после нескольких секунд на световом табло снова появиться номер окошка. Это означает, что настройка запомнена, и можно переходить к настройке следующего канала (выбирая номерными клавишами номер окошка с нужным каналом). Переход-в нормальный режим работы наступает после нажатия клавиши "Esc". Актуальные настройки будут выведены в правой колонке меню в опции WINDOW. Значение настройки подано в MHz с точностью до 0.1 MHz. В нормальном режиме работы устройства (автоматическое изменение экранов) на световом табло передней панели мигает точка и показан номер актуального экрана. Нажимая клавиши от F1 до F9 можно задержать нужный вам экран на неопределённое время. Этот вид работы сигнализируется отсутствием точки. Нажатие клавиши " Enter" вызывает переход в нормальный режим работы. Последующее нажатие клавиши F10 вызывает задержку на неопределённое время очередных экранов и таблицы.

#### В опции LOGO SCREEN

Можно произвести редактирование информационно-рекламных таблиц. Изменение страниц от 1 до 7 происходит при помощи функциональных клавиш от F1 до F7. Наше устройство даёт возможность проектировать и запоминать до 7-ми страниц, содержащих буквенно-цифровые и графические знаки в восьми основных цветах. Редактирование буквенно-цифровых знаков является очень простым. Используя клавиатуру, редактируем знаки в месте, обозначенном курсором, нажимая на соответствующую клавишу. Нормальные знаки (буквы, цифры, знаки препинания) будут белыми на чёрном фоне. Для редактирования графического элемента, изменения цвета или получения специальных эффектов, нужно произвести изменения соответствующих атрибутов. Атрибут занимает место одного знака, сам, будучи невидимым.

Ниже дается таблица атрибутов, <sup>а</sup> так же их кодов <sup>и</sup> значений. 00 - alphanumeric black,

- - 10 graphics black,
	- 01 alphanumeric red,
	- 11 graphics red,
	- 02 alphanumeric green,
	- 12 graphics green,
	- 03 alphanumeric yellow,
	- 13 graphics yellow,
	- 04 alphanumeric blue,
	- 14 graphics blue,
	- 05 alphanumeric magenta,
	- 15 graphics magenta,g
	- 06 alphanumeric cyan,
	- 16 graphics cyan,
	- 07 alphanumeric white,
	- 17 graphics white,
	- 08 flash (blinking) effect,
	- 18 do not use,
	- 09 steady (not blinking),
	- 19 contiguous graphics,
	- 0A end box (not applicable),
	- 1A separated graphics,
	- 0B start box (not applicable),
	- 1B not applicable,
	- 0C normal height characters,
	- 1C black background,
	- 0D double height characters,
	- 1D new color background,
	- 0E not applicable,
	- 1E hold graphics,
	- 0F not applicable,
	- 1F release graphics,

Вначале каждой линии последующие атрибуты устанавливаются автоматически:

- 9 чёрный фон
- 9 нормальная высота знаков
- 9 знаки в белом цвете
- 9 общая графика

Знаки в другом цвете или элементы графики высвечиваются после предложения соответствующих атрибутов.

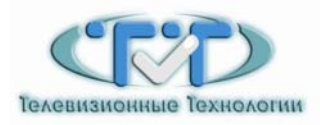

193012 г. Санкт-Петербург, пр. Обуховской Обороны, д. 120 Е, оф.813

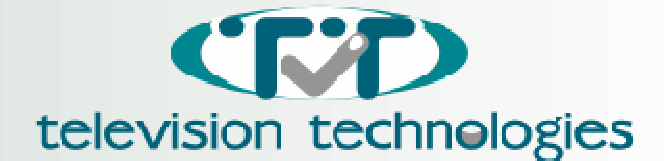

Графические знаки имеют также внутренние коды (ASCII), как малые буквы и знаки препинания. Благодаря этому их можно вписывать непосредственно с клавиатуры после установки графического режима. Код ASCII для данного знака состоит из двух цифр в шеснадцатиричном коде (от 0 до 9 и от A до F). Любой знак и любой графический элемент может быть вписан с клавиатуры. В место, где находится курсор, нужно подать код ASCII, чтобы знак этого кода появился в месте нахождения курсора. Чтобы произвести изменения атрибутики, нужно нажать Tab, а потом задать номер атрибута. Подача кода нового атрибута не вызовет высвечивания в этом месте никого знака. Зато приведёт к тому, что все знаки справа будут охвачены действием этого атрибута. Атрибут будет действовать до конца линии. Отсюда следует, что в начале следующей линии атрибуты будут установлены автоматически на эти значения "\*\*" в каталоговой карте.

Задекларировать другие атрибуты можно не более чем на одной линии. Если хотим использовать те же самые атрибуты на очередных линиях, то мы должны задекларировать их заново. Отменить или изменить атрибут можно со знака на знак.

Во время написания текстов, чтобы получить русский алфавит нужно нажать клавишу ALT, для литовского алфавита клавишу CTRL.

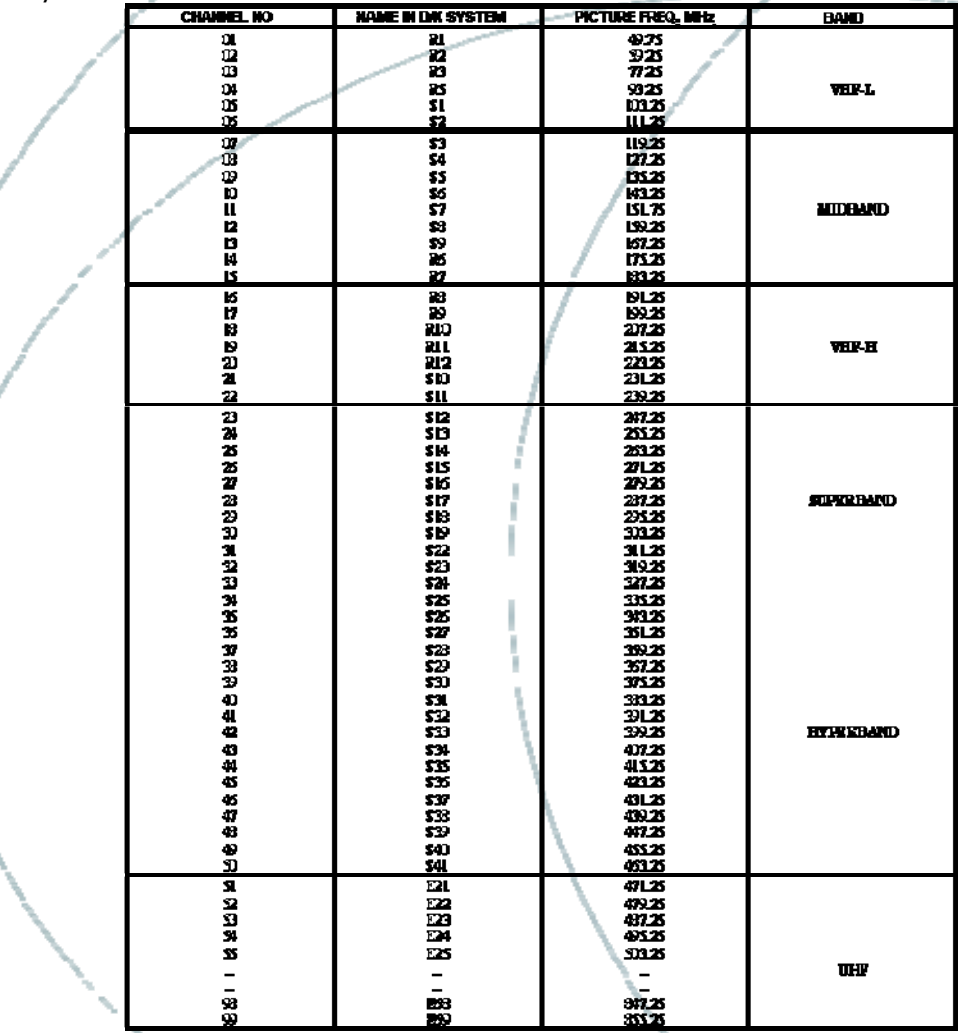

ВНИМАНИЕ: в сетке (таблице) отсутствует канал R4. В опциях КАНАЛ нужно выбрать R5 или R3 и встраивая полный Fine Tuning (+8MHz для канала R3 или -8MHz для канала R5) встроить канал R4.

> Более подробную информацию по предлагаемому оборудованию и изготовителю Вы можете найти на нашем сайте в Интернет [www.tvtech.ru](http://www.tvtech.ru/), а также по телефонам в Санкт-Петербурге +7 (812) 449 75 46, +7 (812) 449 75 23, +7 (812) 449 75 24 и email: sales@tvtech.ru

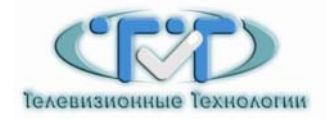

193012 г. Санкт-Петербург, пр. Обуховской Обороны, д. 120 Е, оф.813